## Issues with attempting to access a CHM file

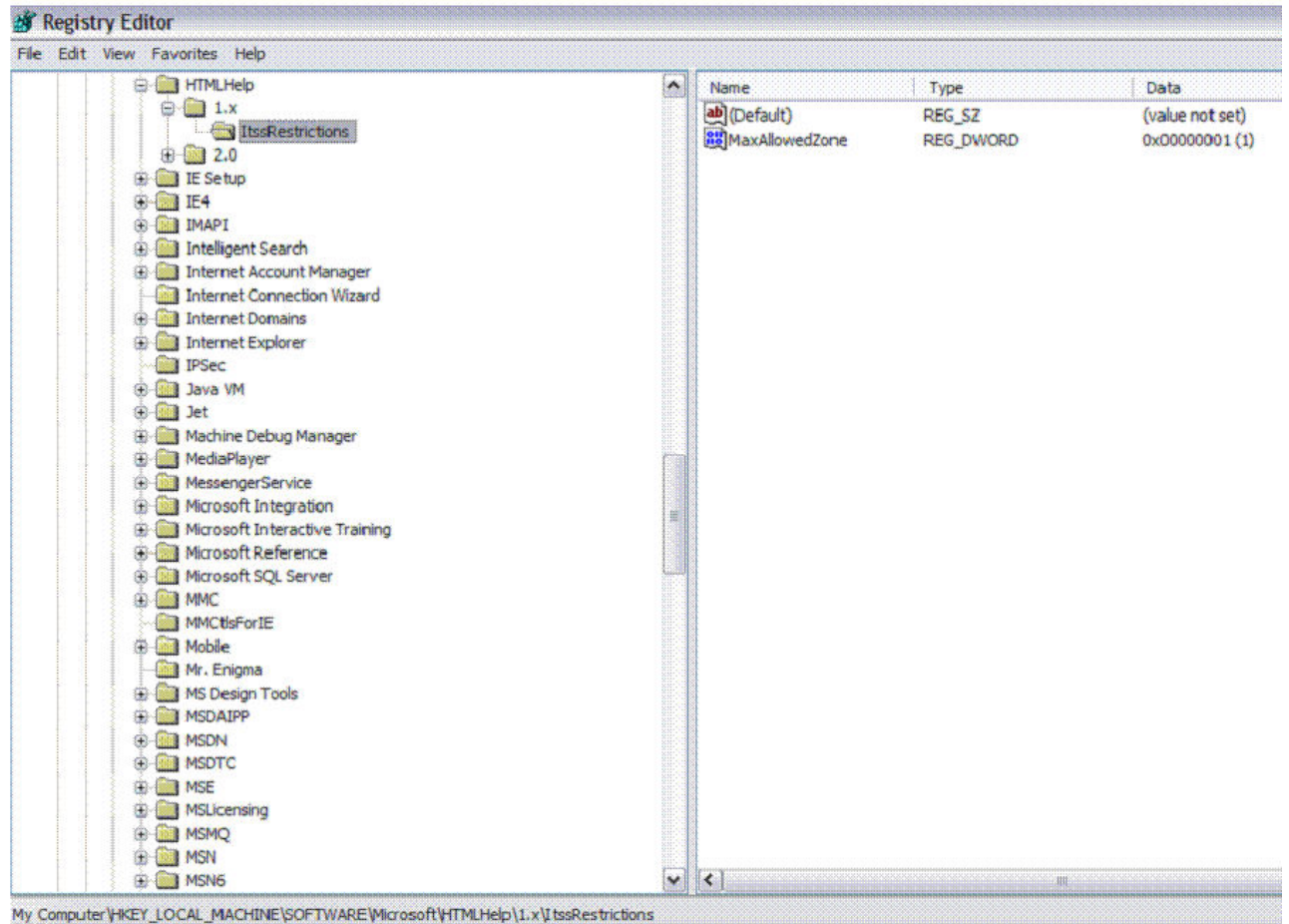

The figure above notes that creating the registry entry and its value (set to 1) as noted within the following

instructions (http://support.microsoft.com/kb/896054/ )

## **Method 2: Modify the ItssRestrictions registry entry to enable a specific security zone**

**Warning** Enable only those security zones that you trust. Do not enable security zones about which you are not sure.

To modify the ItssRestrictions registry entry to enable a specific security zone, follow these steps:

- Click **Start**, click **Run**, type **regedit**, and then click **OK**.
- 1.
- 2. Locate and then click the following subkey: HKEY\_LOCAL\_MACHINE\SOFTWARE\Microsoft\HTMLHelp\1.x\ItssRestrictions **Note** If this registry subkey does not exist, create it by using Steps 2a and 2b in Method 1.
- 3. Right-click the **ItssRestrictions** subkey, point to **New**, and then click **DWORD Value**.
- 4. Type **MaxAllowedZone**, and then press ENTER.
- 5. Right-click the **MaxAllowedZone** value, and then click **Modify**.
- 6. In the **Value data** box, type a number from 0 and 4, and then click **OK**.
- 7. Quit Registry Editor.

**Note** By default, the **MaxAllowedZone** value is set to zero. The following table summarizes how different entries are interpreted by the **MaxAllowedZone** value.

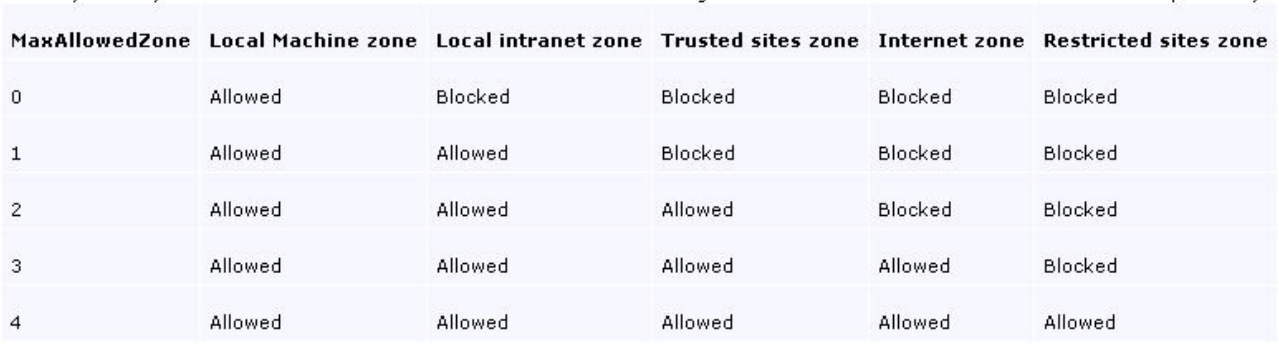

For more information about how to use security zones in Internet Explorer, click the following article number to view the article in the Microsoft Knowledge Base: [174360](http://support.microsoft.com/kb/174360/) **How to use security zones in Internet Explorer**